# **Update Wincon's ISaGRAF Driver to Higher Version**

#### **Note:**

If you have purchased W-8x37/8x36 or W-8x47/8x46, the Wincon ISaGRAF Driver is already installed with license when shipping out. You don't need to install it. However if you want to upgrade to higher version, you may upgrade it by yourself.

The Wincon ISaGRAF driver can be obtained at Wincon ISaGRAF CD: W-8x37: \napdos\isagraf\wincon\driver\**w-8x37**\<version Number>\ W-8x47: \napdos\isagraf\wincon\driver\**wincon-8x47**\<version Number>\

For example, version 3.25 is located at

W8x37: \napdos\isagraf\wincon\driver\**w-8x37**\3.25\ (**W8x37 & W8x47 driver are different**) W8x47: \napdos\isagraf\wincon\driver\**wincon-8x47**\3.25\

Or you may download it from<http://www.icpdas.com/products/PAC/i-8000/isagraf.htm>

1. If your Wincon is W-8xx7 or W-8xx6, please stop "Wincon ISaGRAF Driver" first. However if it is W-8x31/8x39 or W-8x41/8x49(Wincon without ISaGRAF license), please goto step

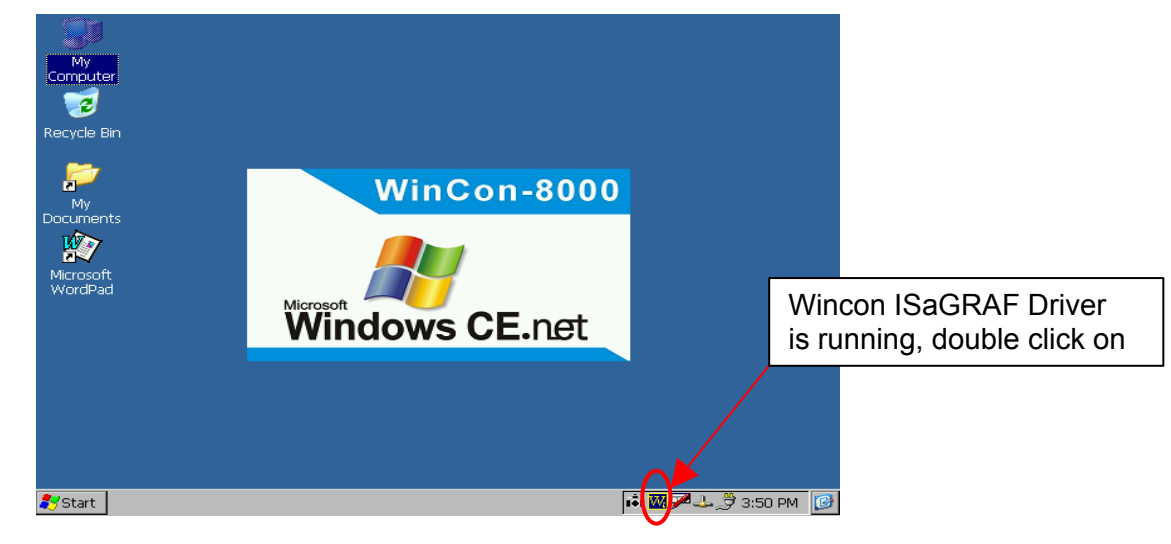

2.

Click on "End Driver" to stop it.

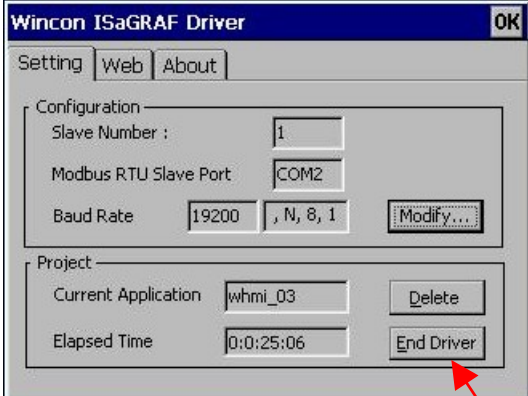

**Update Wincon's Driver to Higher Version, Mar.23,2006 By ICP DAS Co. Ltd. 1**

- 2. Set up Wincon's IP, Mask, FTP directory & Auto-execute
	- A. Please create a folder "ISaGRAF" inside "\CompactFlash" folder in your Wincon controller. Then it will be \CompactFlash\ISaGRAF
	- B. For W-8x37/8x36, please run "Start" "Setting" "Control Panel", then double click on "Network and Dial-up Connections". Then click on "LAN90001". Set your Wincon's IP address & its Subnet Mask. (**For W-8x47/8x46, please refer to Appendix D on the last page**)

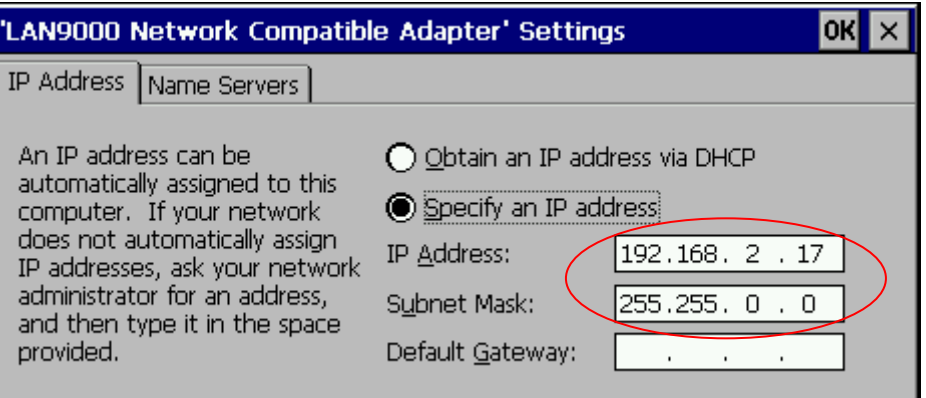

C. Please run "Start" – "Programs" – "Wincon Utility"

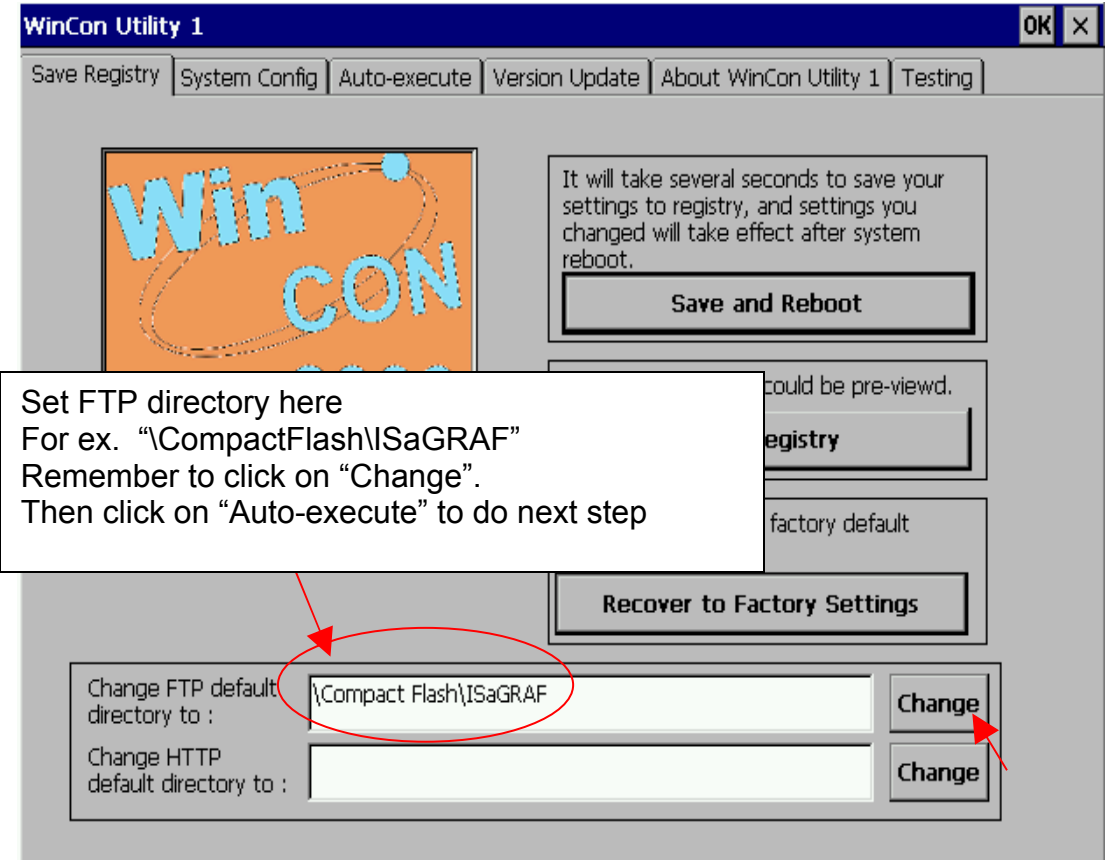

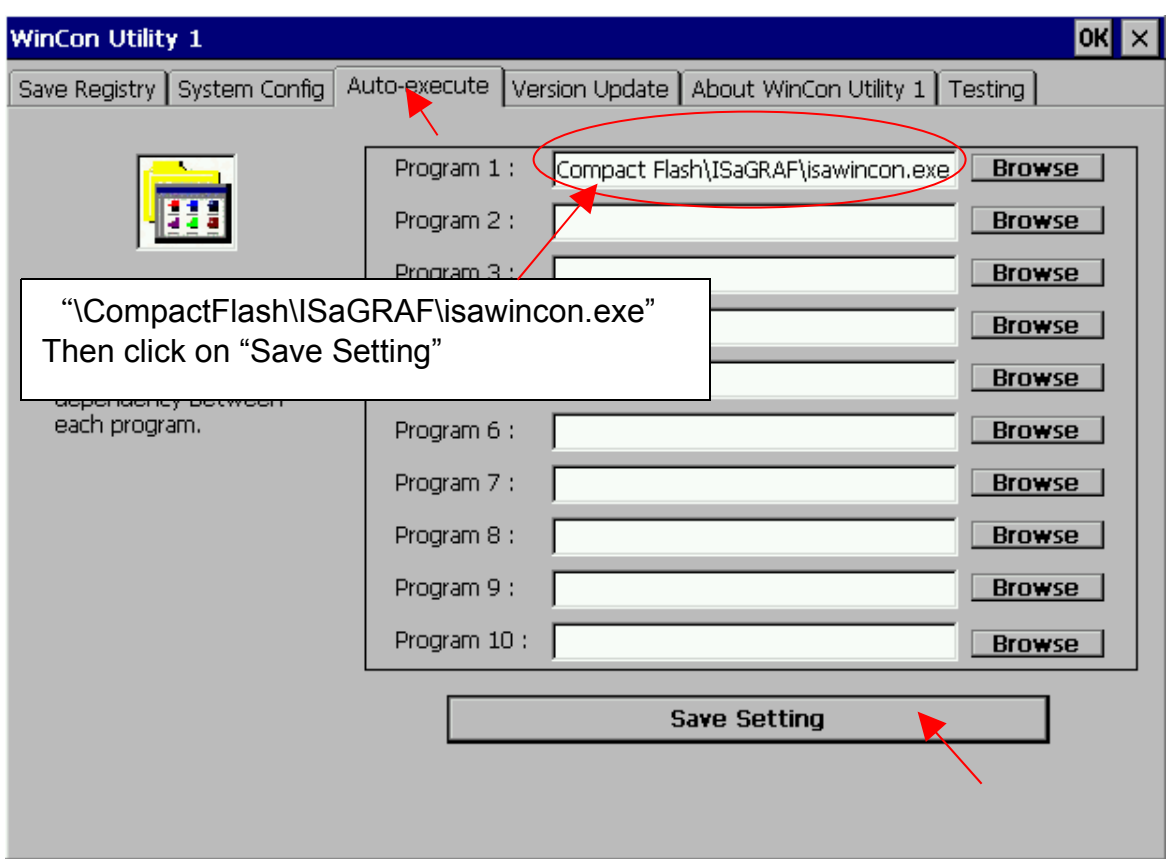

Save Registry. This step will re-boot your Wincon controller.

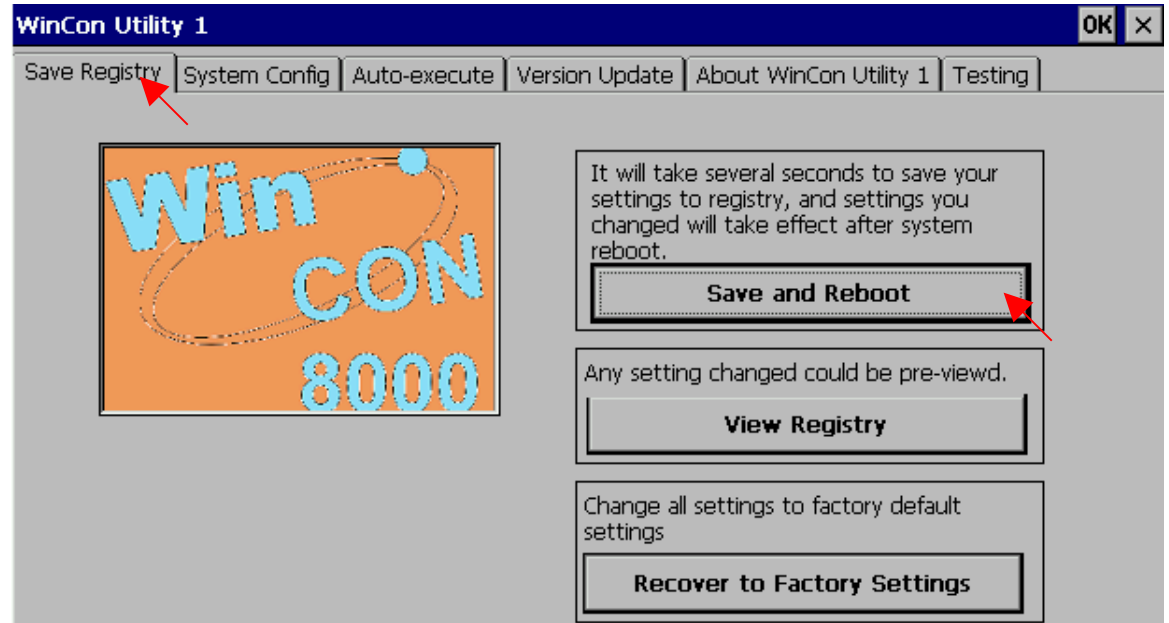

3. Download "isawincon.exe" , "rs\_whmi.exe" , "mscorlib.dll" , "QuickerNet.dll" , "Quicker.dll" **(& "license.bin" if your Wincon is W-8x31 / W-8x39, or W-8x41 / 8x49)** from your PC to your Wincon controller.

### **Note:**

**A. Please Delete all files inside the "\CompactFlash\ISaGRAF\" first, and then copy the above files to "\CompactFlash\ISaGRAF\" B. Remember to remove (delete) the file attribution from "Read-only" to "none"**

Then please copy them to "**\CompactFlash\ISaGRAF\**". & then re-cycle your wincon's power.

You may use below methods to download these files.

A. Using ftp:

Wincon:

Please run "Start" – "Run", then type in "**services load ftpd**"

PC:

Please open browser and then type in ftp://<IP address>, for ex. [ftp://192.168.2.17](ftp://192.168.2.17/) copy all of them & past it.

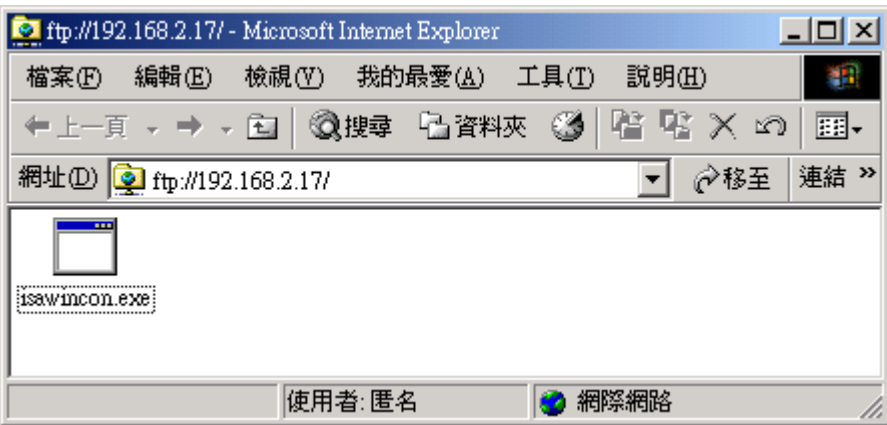

#### B. Using Pen Drive

Please copy **isawincon.exe , rs\_whmi.exe , mscorlib.dll , QuickerNet.dll , Quicker.dll (& license.bin)** to "\CompactFlash\ISaGRAF\

Remember to re-cycle your Wincon's power.

## **Appendix D: How to Enable/Disable W-8x47's LAN2**

#### **Important**:

1. Please always set LAN2 as disabled if not using it.

2. Please always set a fixed IP to LAN1 (or LAN2 if it is enabled).

The default setting of LAN2 port of W-8047/8347/8747 & W-8046/8346/8746 is disabled. User must enable it before using LAN2 port.

ISaGRAF **must** use W-8x47/8x46's LAN2 when using "Ebus" (section 7.5 of the ISaGRAF User's Manual). ISaGRAF **may** use LAN2 when using "Delivering message via UDP" or "Redundant system" (please refer to Chapter 19 & 20 of the ISaGRAF User's Manual). **IF THE APLLICATION DOESN'T USE LAN2 , PLEASE DISABLE IT**.

Please open "Start" – "Setting" - "Control Panel" and then click on "Network and Dual-up Connections" to set as LAN2: DM9CE1 Enable or Disable

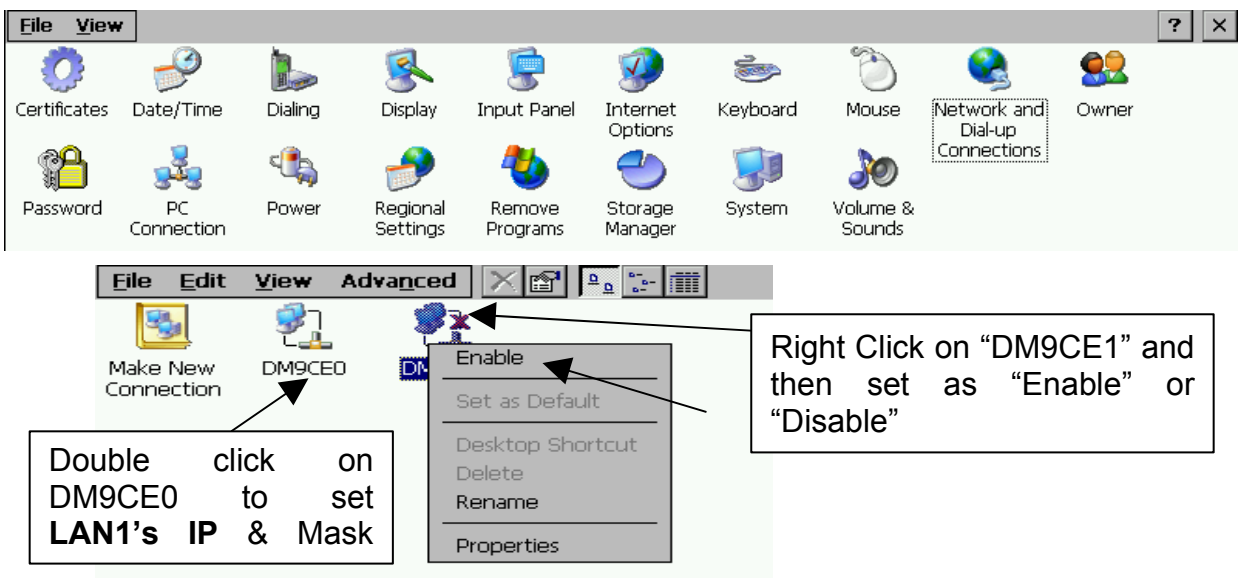

Then run "Start" – "Programs" – "Wincon Utility", click "Save and Reboot" to save the setting.

Note: LAN1 : DM9CE0 , LAN2: DM9CE1